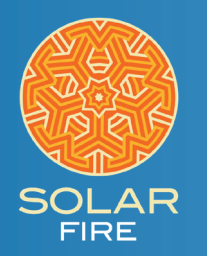

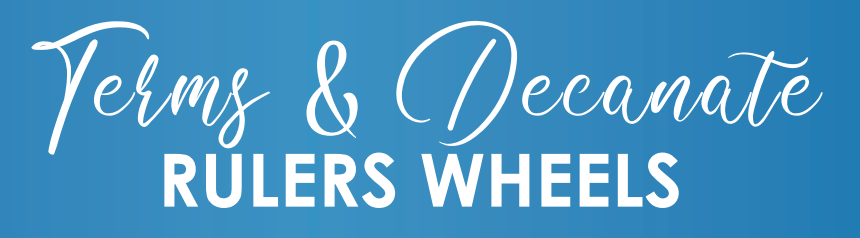

## TERM & DECANATE RULERS – EGYPTIAN

## TERM & DECANATE RULERS – PTOLEMY

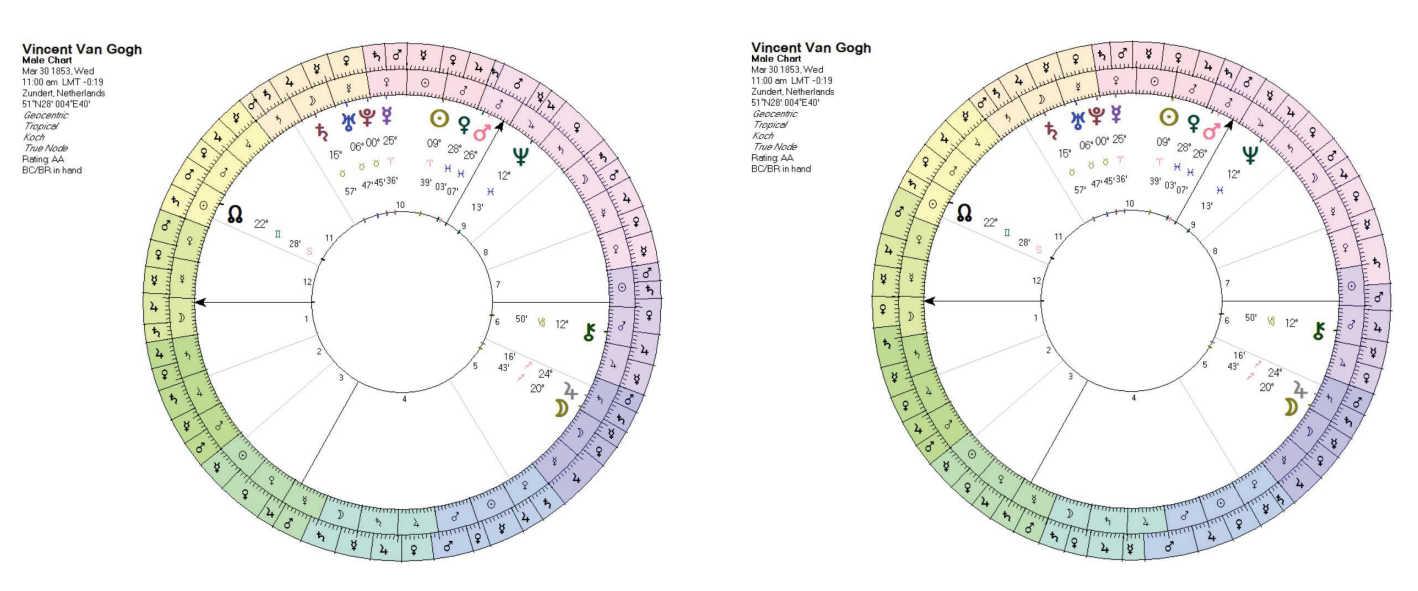

These wheels enable you to see both the decanates and terms for any chart. There are two versions, one using the Egyptian Terms while the other uses the Ptolemeic terms. You can add either one to Solar Fire, or both.

To add one of these wheels to Solar Fire:

- **1.** At the top of Solar Fire click **Utilities**
- **2.** In the menu that pops up, click **Open User Files Folder**
- **3.** Once that folder opens, find the folder called **Wheels & Dials.**
- **4.** Now select the wheel file you want and
	- **a.** If you want to add the wheel with the Egyptian Terms to Solar Fire, put the file called **term\_decanate\_rulers\_Egyp.wh1** into the folder.
	- **b.** If you want to add the wheel with the Ptolemeic Terms to Solar Fire, put the file called **term\_decanate\_rulers\_Ptol.wh1** into the folder
- **5.** Close the above-mentioned folders

To use these wheels in Solar Fire:

- **1.** Open any single-wheel chart
- **2.** On the right side of the opened chart click the **Wheel Style** button
- **3.** Scroll down the list until you see the wheel or wheels you just added
	- **a.** If you want to open the **term\_decanate\_rulers\_Egyp.wh1** wheel, click to highlight it, then click the **Select** button
	- **b.** If you want to open the **term\_decanate\_rulers\_Ptol.wh**1 wheel, click to highlight it, then click the **Select** button